## Step 10 – Edit Videos Part A – Trim Video

- Trim Video is to change the Start of the end of the Video. It is called Trim in Movie Maker and it is a different process. It is not called Trim in VideoPad and it is a different process, but you can do the same thing.
- Next is how to change the Start of the Video.

This is what it is like that I showed in Step 9 –
Part C. If you don't see the video on the top,
double click on the video on the bottom to
see it. Next is how to change the Start.

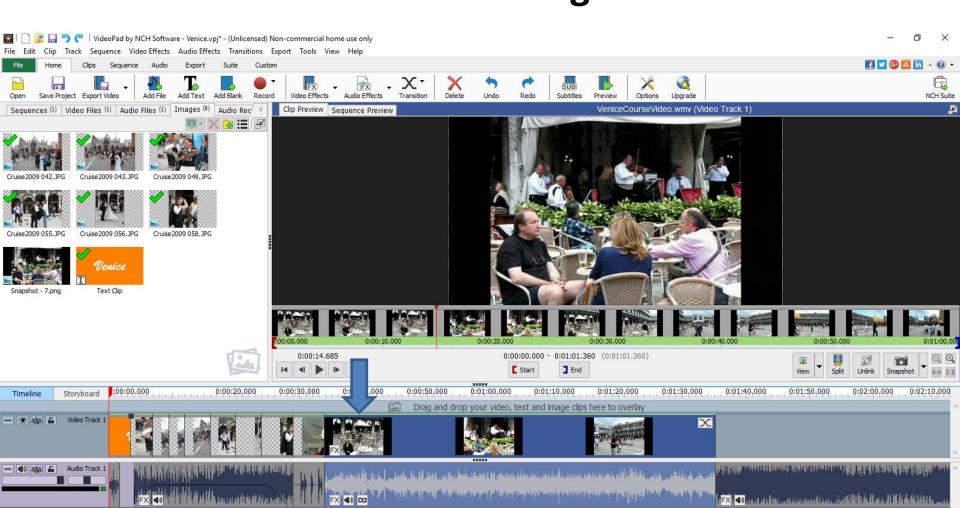

- You left click and hold down on the this icon into on the left and drag it to the right to the point that you want to Start.
- Next, I will zoom in so you see it and show you a sample of dragging to the same place that we did the Snapshot.

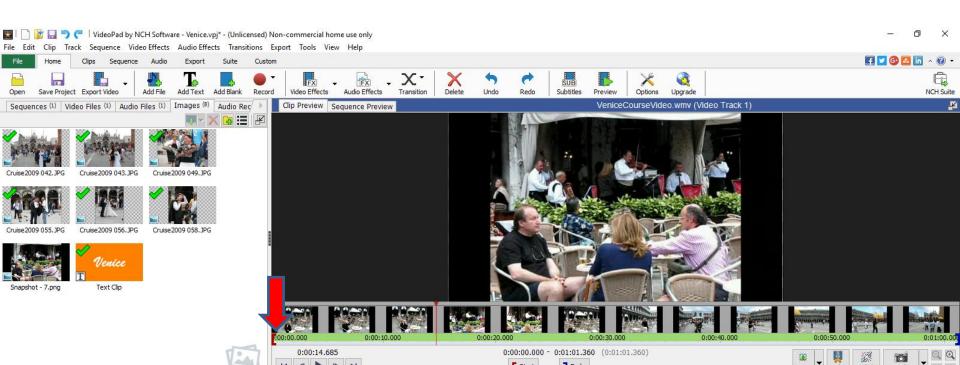

- Below is a sample to dragging it to the right and you see the Start Time is different.
- Next is what happens when you let go of dragging.

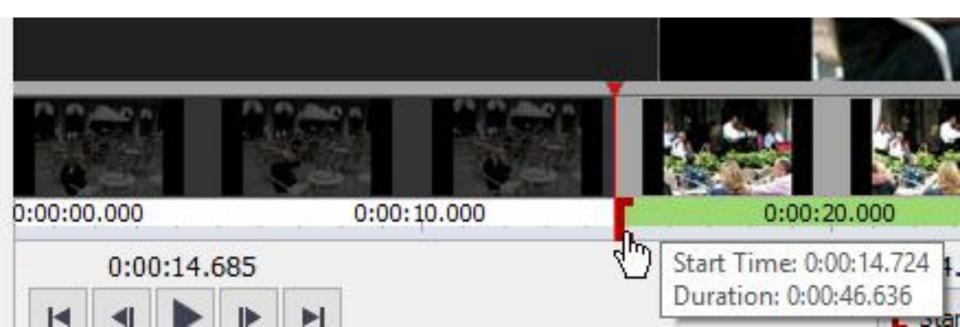

- You see the first part of the video is removed at the bottom and the start is different, but it is not removed on the Video Files.
- Next is how to change the End.

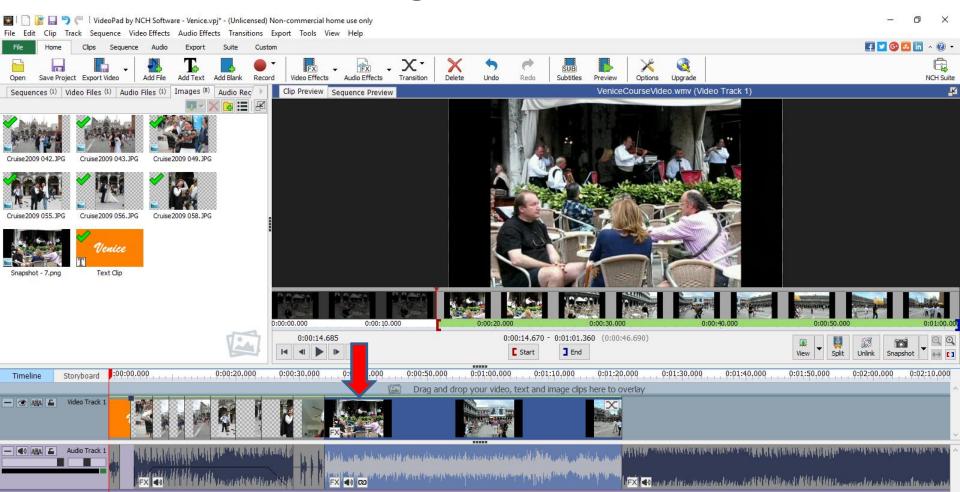

- To change the End, you left click on this icon on the right and hold it down and drag it to the left to the point you want to End.
- Next is a sample of what happens.

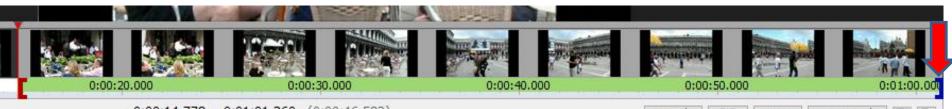

- Here is a sample to this point and you see the End Time is different.
- Next is what happens when you let it go.

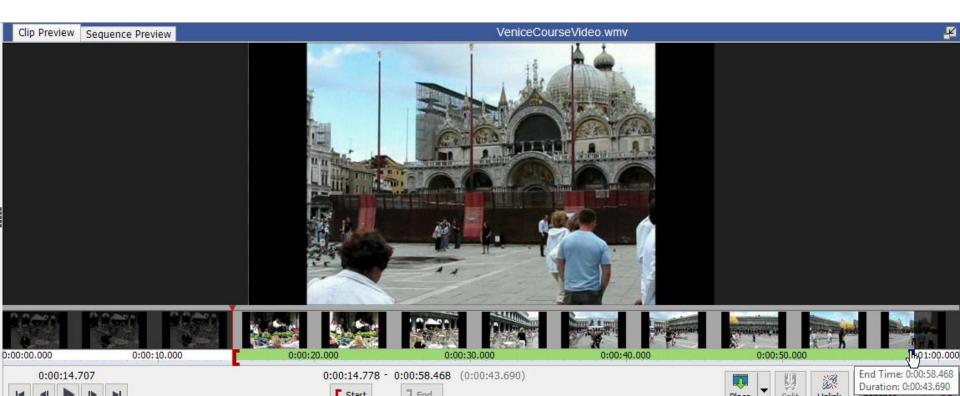

- You see the last part of the video is removed at the bottom and the End is different, but it is not removed on the Video Files.
- This is the End of Step 10 Part A.

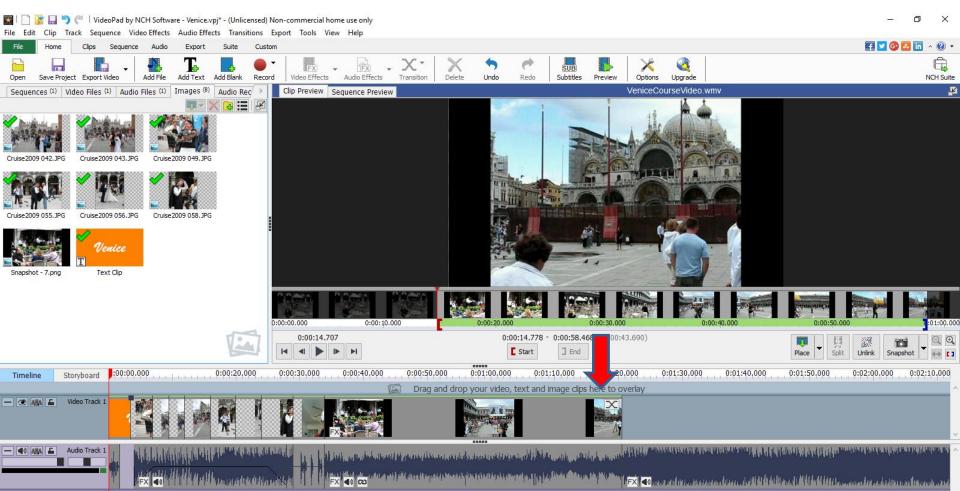